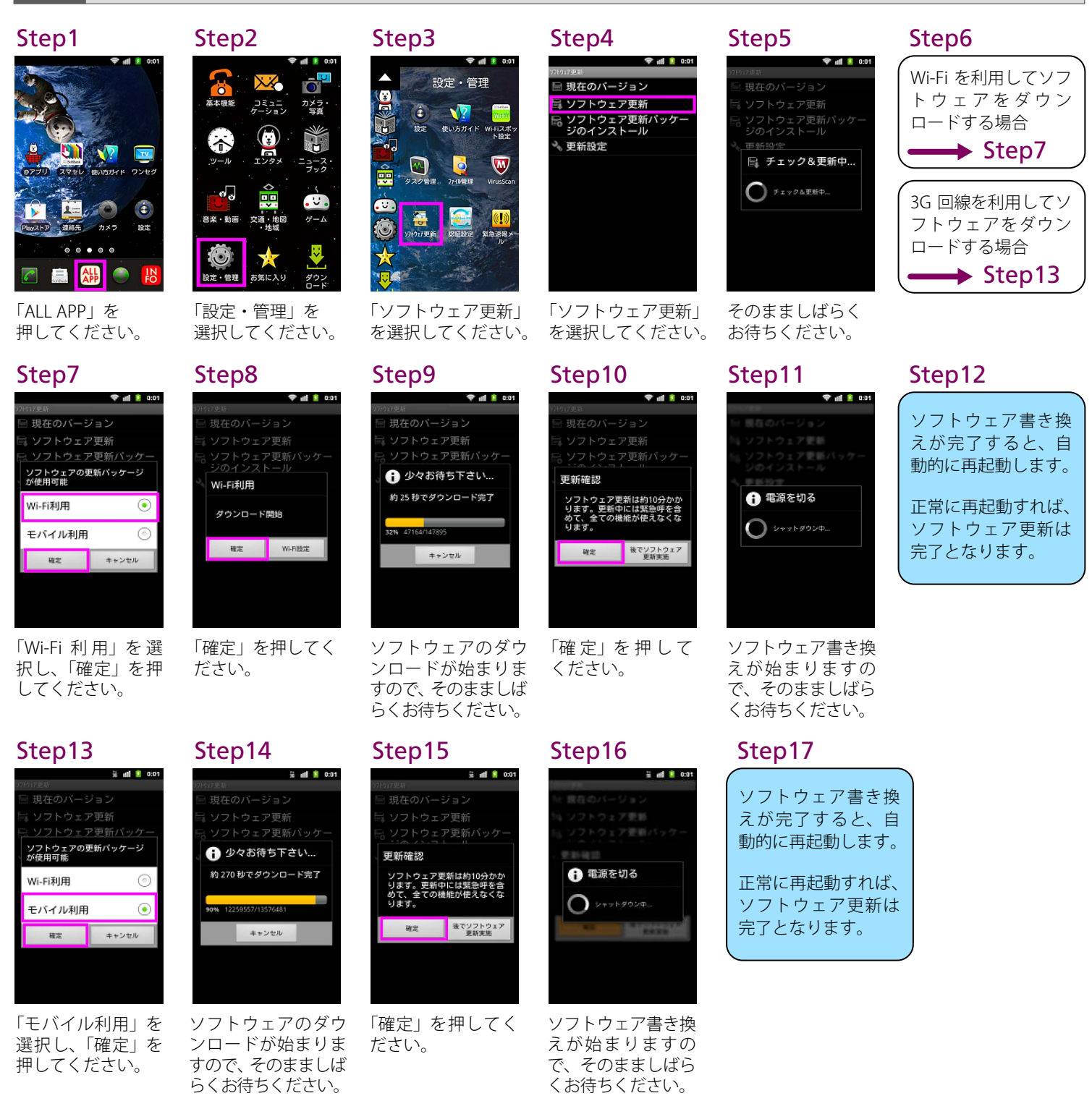

2 ソフトウェアバージョンの確認 以下の手順でソフトウェアアップデートが正常完了したことを確認できます。

## Step1

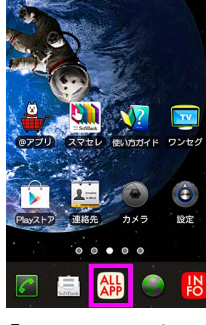

「ALL APP」を 押 し てください。

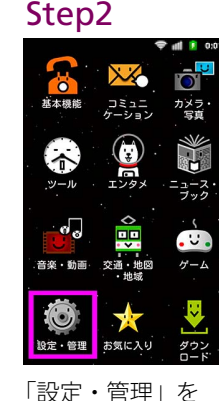

「設定・管理」を 選択してください。

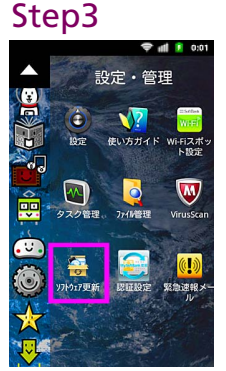

「ソフトウェア更新」 を選択してください。

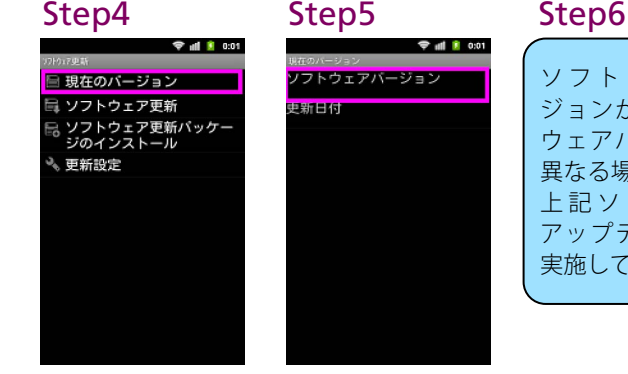

「現在のバージョ ン」を選択してく ださい。

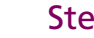

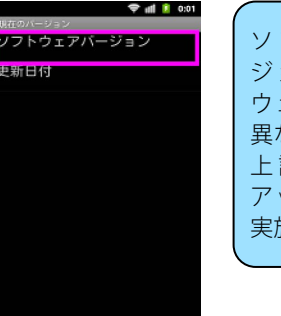

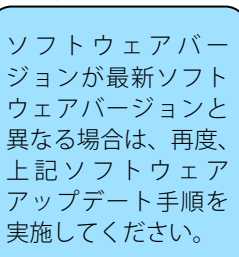

ソフトウェアバージョンが 「009Z\_15.0」であれば、 最新ソフトウェアです。